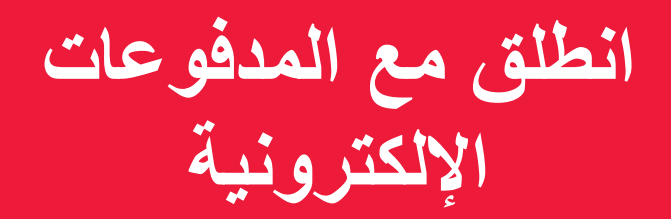

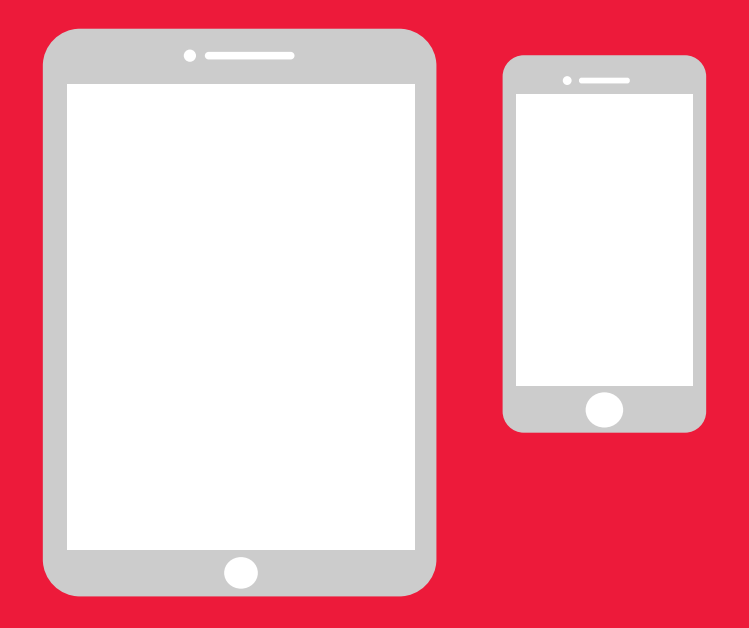

## **دليل بسيط لنظام Android**

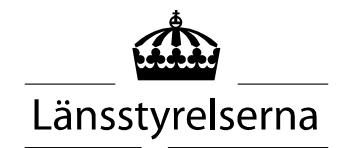

## **لماذا هذا الدليل؟**

نظرًا لبقاء العديد من الأشخاص في عزلة في الوقت الحالي، مع تراجع فرص التنقل داخل المجتمع ومقابلة أشخاص آخرين، زادت الحاجة إلى إتمام عمليات الدفع باستخدام الهواتف الذكية أو أجهزة التابلت . بالنسبة لهؤالء األشخاص، إذا لم يكن لديهم شخص آخر لمساعدتهم في مكان إقامتهم، قد يكون من الصعب عليهم البدء . أصدر المجلس الإداري للمقاطعة دليلًا بسيطًا لمستخدمي الهواتف الجوالة وأجهزة التابلت التي تعمل بنظامي Android و iPhone، والذي نأمل أن يكون مفيدًا.

 يمكن أن يقدم هذا الدليل الدعم ً أيضا للناس عامة وللعاملين في مجال الصحة والرعاية .

 ُصمم هذا الدليل ً أساسا لألجهزة التي تعمل بنظام Andriod بشكل عام . وتنطبق التعليمات نفسها مع العلامات التجارية المختلفة، لكنها قد تبدو مختلفة قليلأ على الشاشة .

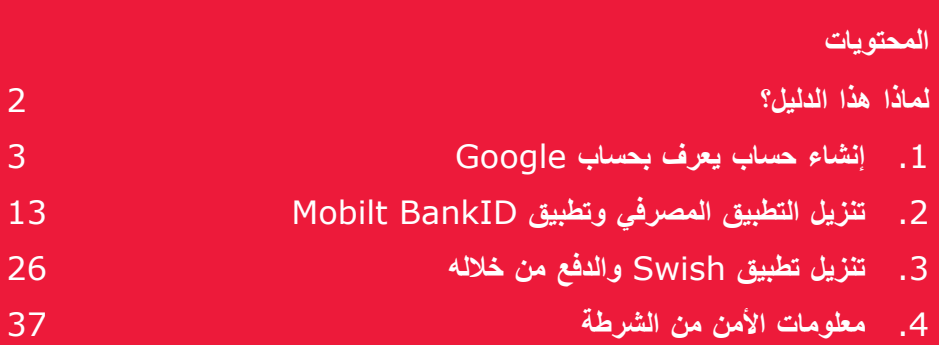

## **.1 إنشاء حساب ُيعرف بحساب Google**

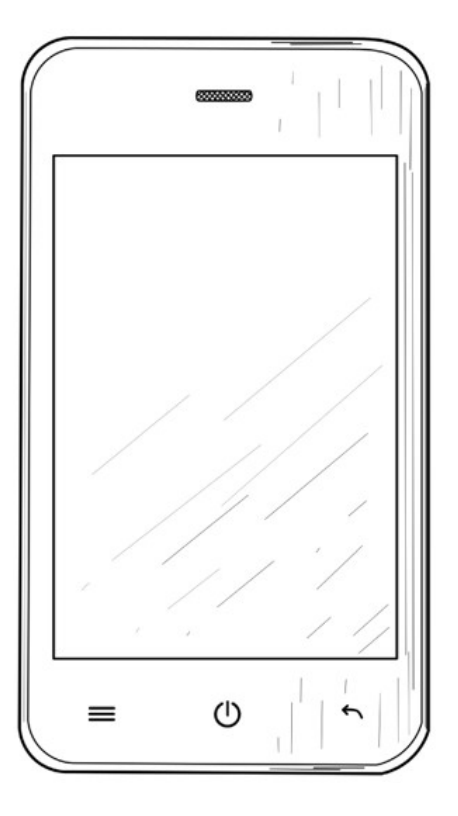

 يجب أن يكون لديك حساب على Google حتى تتمكن من تنزيل التطبيق BankID و Swish عبر خدمة متجر Play Google المتوفرة على هاتفك ("التطبيقات" ) مثل Internetbank و الجوال .

 .1 اسحب الجزء العلوي من الشاشة بإصبعك لعرض قائمة اإلعدادات .

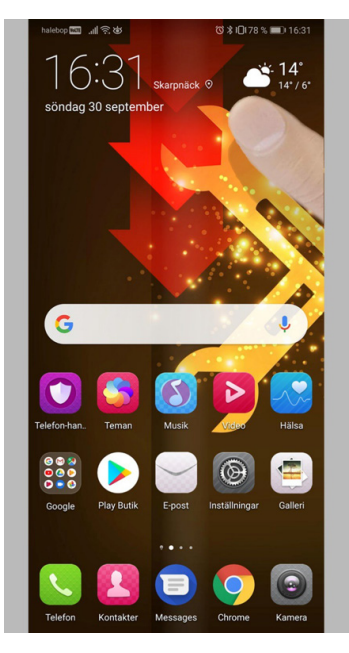

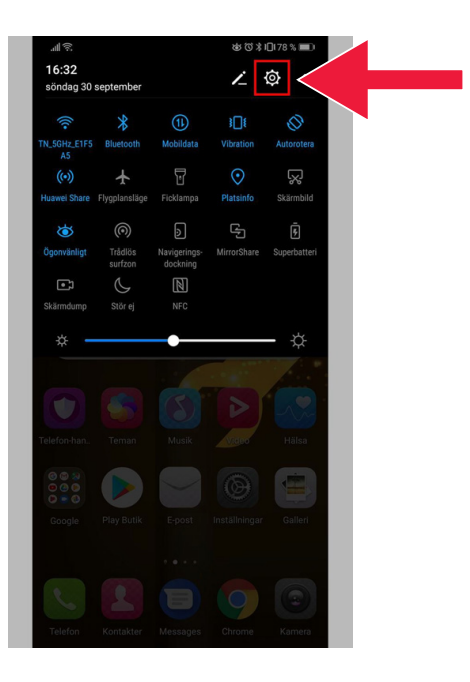

 .2 اضغط على "إعدادات" لكي تنتقل إلى إعدادات الهاتف الجوال .

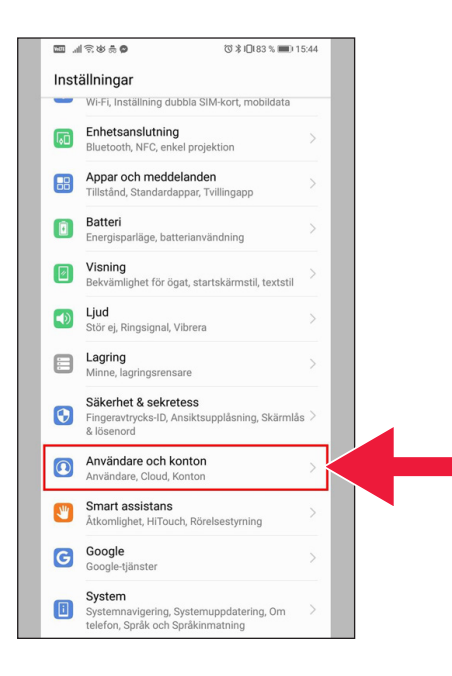

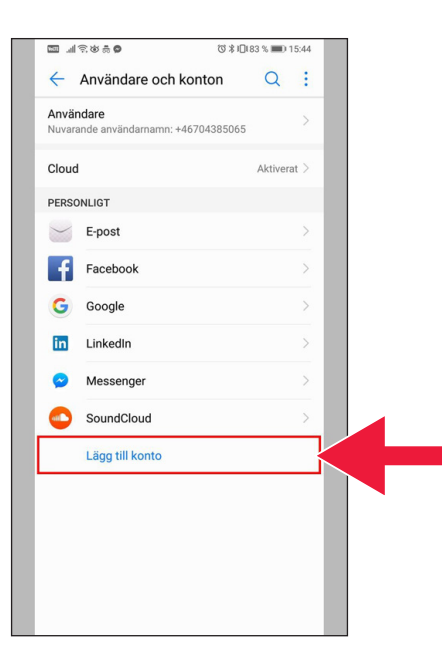

3. اضغط على "المستخدمون والحسابات".

 .4 اضغط على مربع النص : "إضافة حساب" .

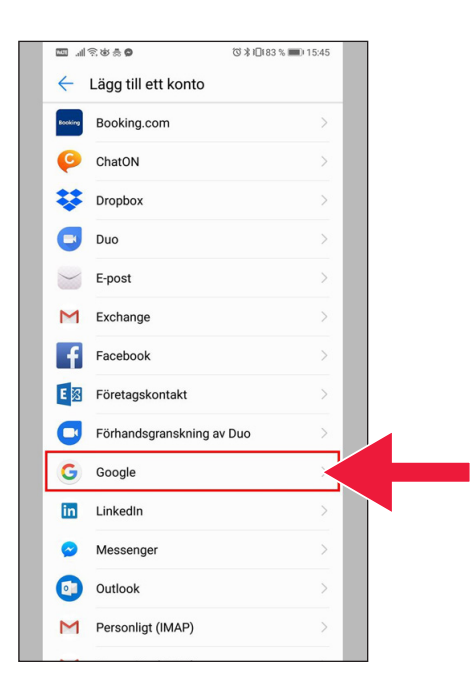

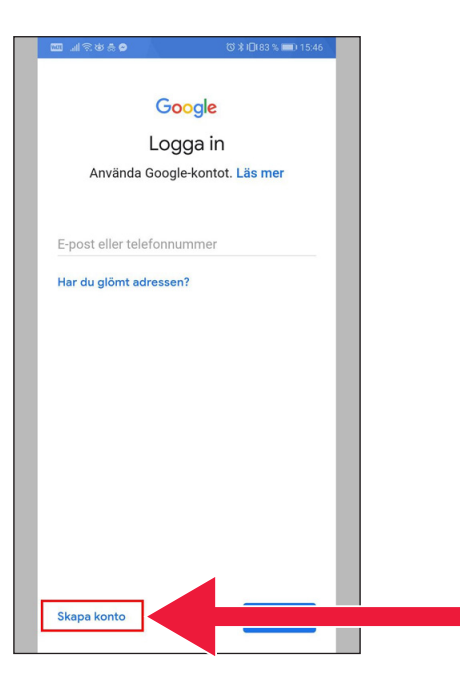

.5 حدد "Google ".

#### .6 "إنشاء حساب" .

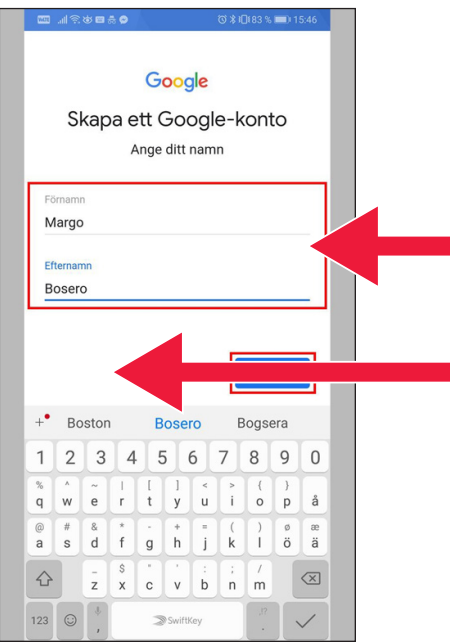

 .7 ادخل االسم األول واألخير . ثم انقر فوق "التالي" .

 .8 ادخل تاريخ الميلد والجنس . عند االنتهاء، اضغط على "التالي" .

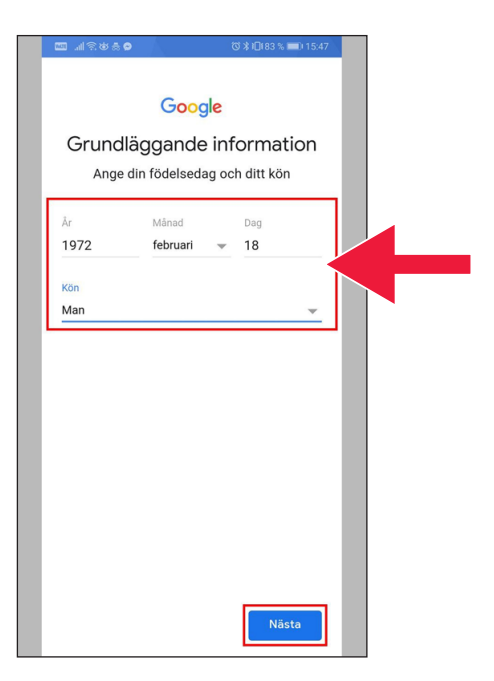

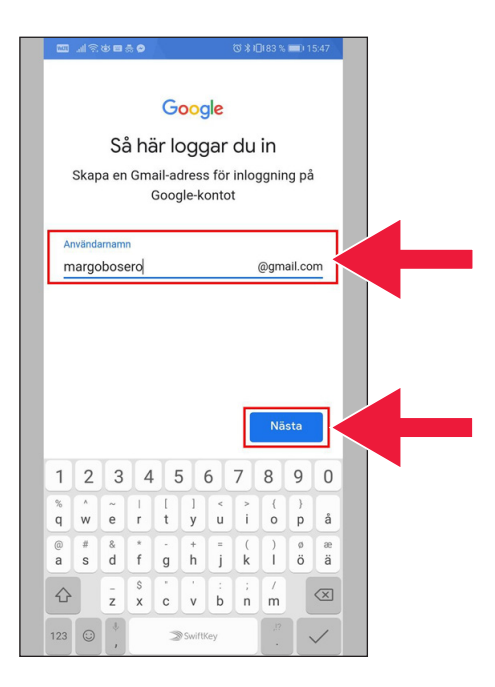

9. قم بإنشاء عنوان بريد إلكتروني حساب Google الخاص بك .

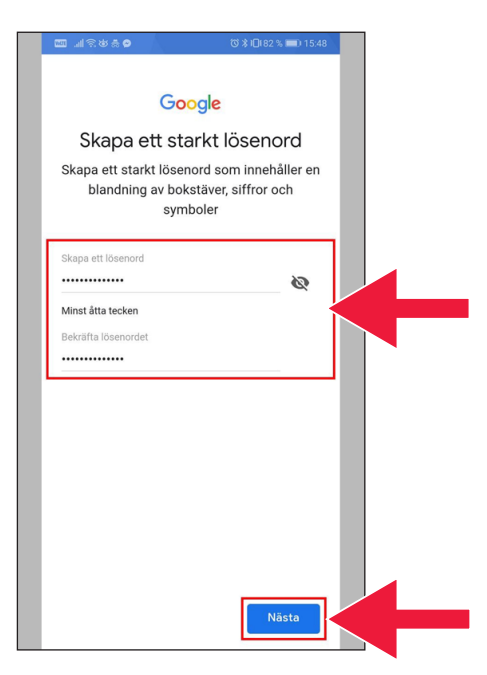

 .10 ادخل كلمة مرور جديدة . يجب أن تحتوي على 8 أحرف على الأقل.

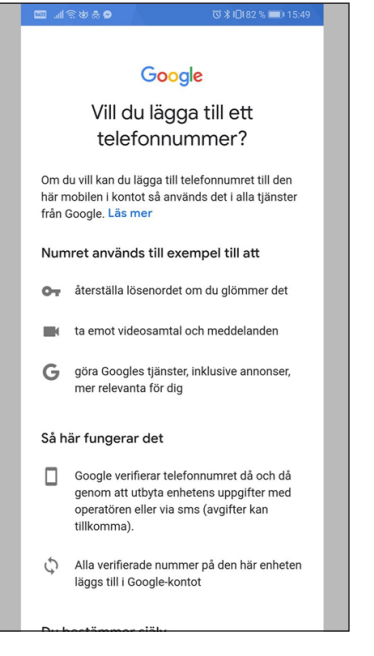

#### 家出来自

#### mätningspartner.

#### Kombinera data

Vi kombinerar också sådana uppgifter från olika tjänster och enheter i detta syfte. Beroende på dina kontoinställningar visar vi till exempel annonser utifrån information om dina intressen, vilka vi kan härleda från användningen av Sök och YouTube, och vi använder data från biljoner sökfrågor för att skapa modeller för rättstavning som vi använder i alla våra tjänster.

#### Du bestämmer siälv

Beroende på dina kontoinställningar kan en del av denna data knytas till ditt Google-konto och vi behandlar sådan data som personliga uppgifter. Du kan styra hur vi samlar in och använder denna data nu genom att klicka på Fler alternativ nedan. Du kan alltid ändra inställningarna senare eller dra tillbaka ditt samtycke för framtida data genom att besöka Mitt konto (myaccount.google.com).

FLER ALTERNATIV V

- $\overline{\mathsf{v}}$ Jag godkänner Googles användarvillkor
- Jag godkänner att mina uppgifter behandlas  $\checkmark$ i enlighet med beskrivningen ovan och sekretesspolicyn.

Skapa konto

#### .11 اقرأ النص .

#### .12 حدد كل المربعين واقبل الشروط . اضغط على "إنشاء حساب" .

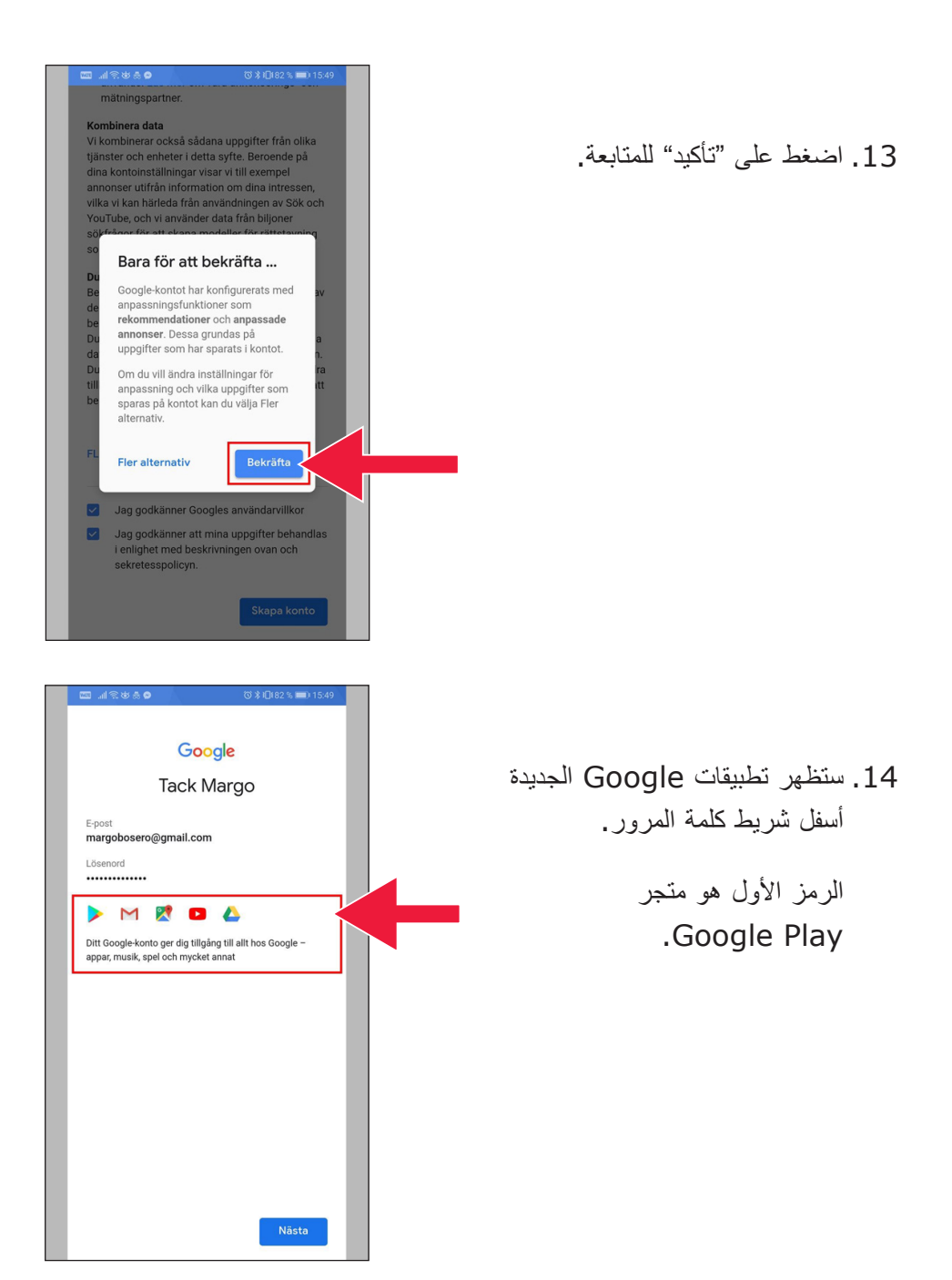

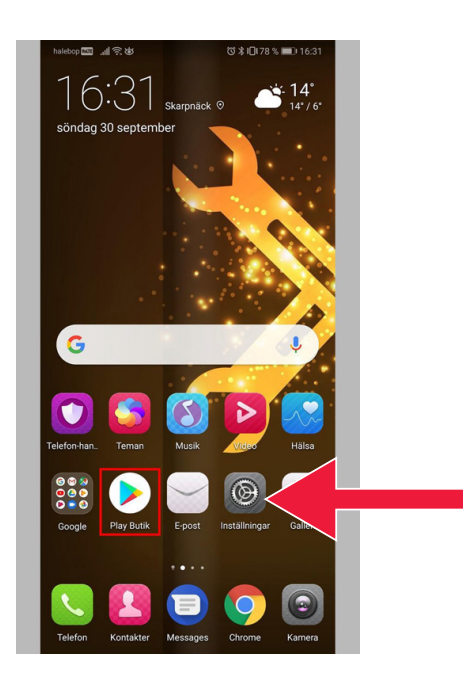

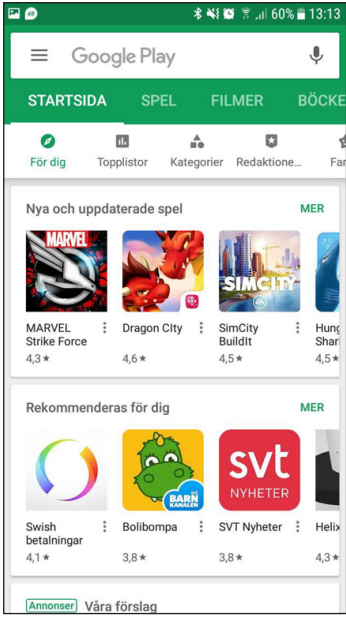

.15 طاضغ على "متجر Play ".

صورة متجر Play Google.

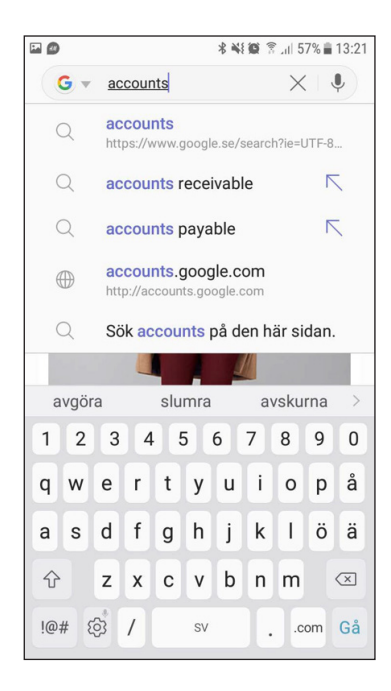

 إذا أردت التحقق من إعدادات حساب Google أو تغييرها في وقت لاحق، يرجى الاتصال بهم على: accounts.google.com

## **.2 تنزيل التطبيق المصرفي وتطبيق Mobilt BankID**

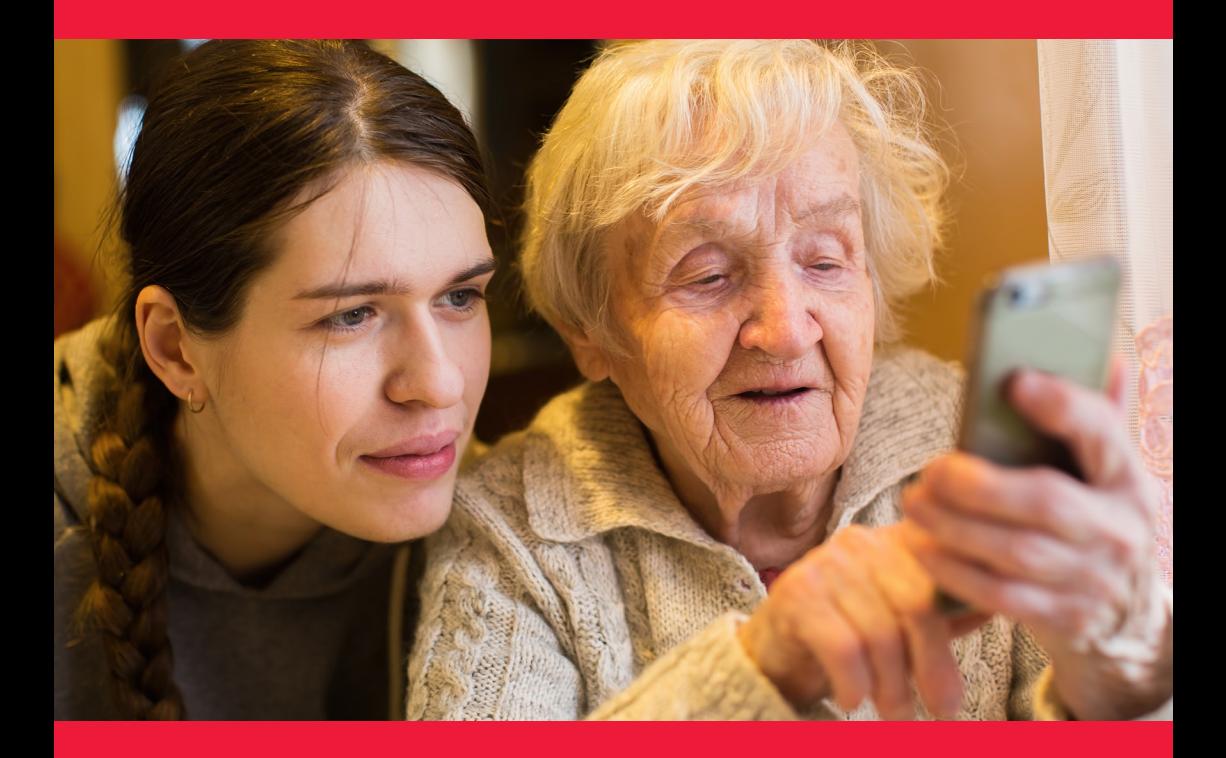

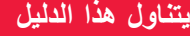

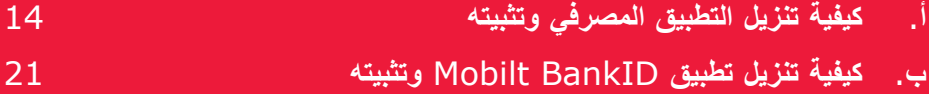

### **أ . كيفية تنزيل التطبيق المصرفي وتثبيته**

البنوك التي لديها تطبيقات مصرفية عبر الهاتف الجوال وتصدر BankID:

- دانسكي بنك (Danske Bank)
- هاندلس بانكن (Handelsbanken(
	- آي.سي.إيه بانكن (Banken ICA(
- النسفورشكرينغار (Bank Länsförsäkringar(
	- نورديا (Nordea)
	- إس بيإي (SEB(
	- سكانديا بنكن (Skandiabanken(
	- سبار بانكن سي (Sparbanken Syd)
		- سويد بنك (Swedbank(
		- آالندس بنك (Ålandsbanken(

 يمكنك العثور على تطبيقات البنوك على متجر Play Google. في الصفحة التالية، سنخبرك بكيفية القيام بذلك عند تنزيل التطبيق المصرفي .

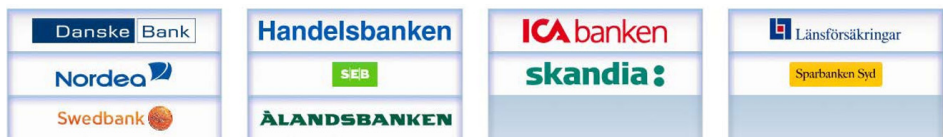

### **فيما يلي كيفية تنزيل التطبيق المصرفي وتثبيته خطوة بخطوة على هاتفك الجوال**

 .1 اضغط على رمز المثلث أعلى كلمة متجر "Butik Play ".

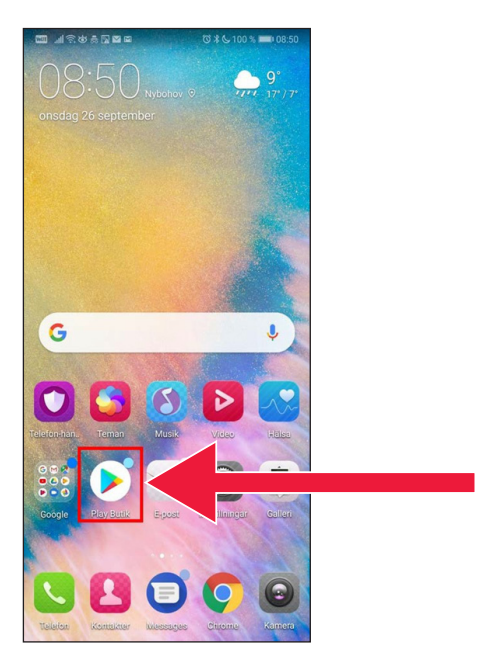

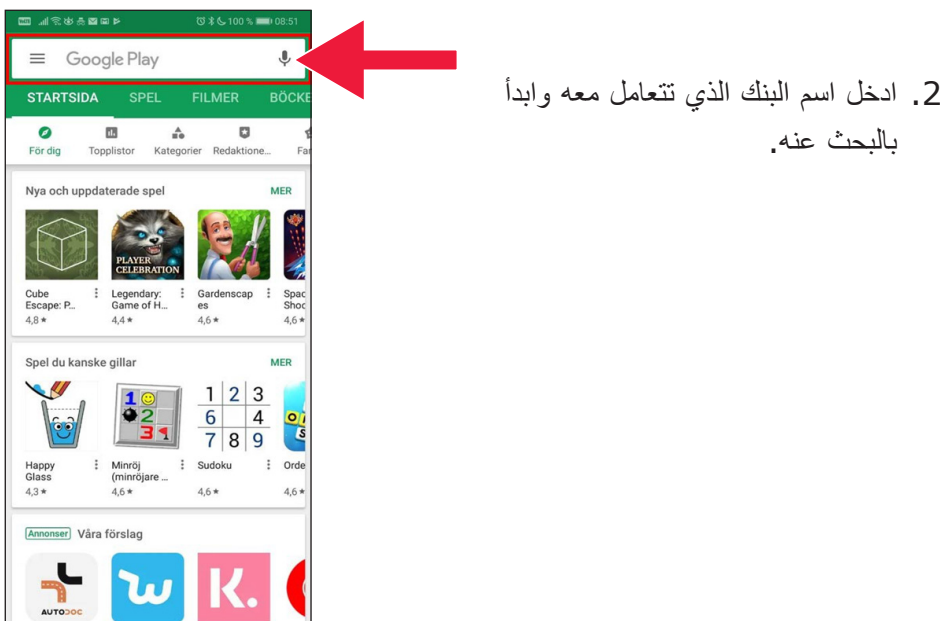

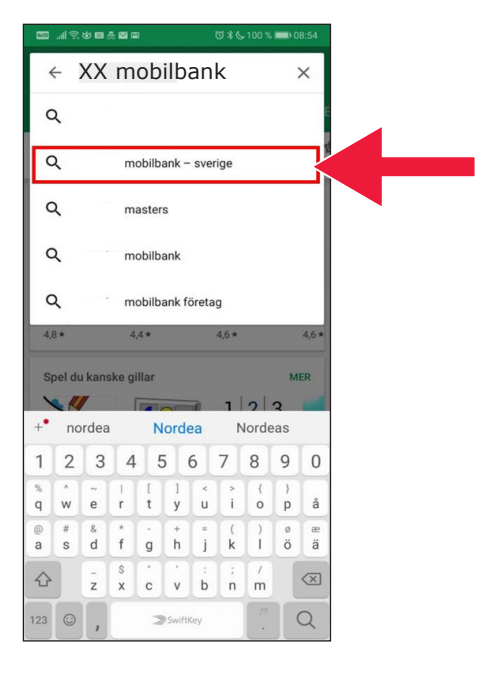

 $\blacksquare$ 

 .3 مثال : حدد اإلنترنت البنكي لبنك بالضغط على السطر الذي يظهر فيه .

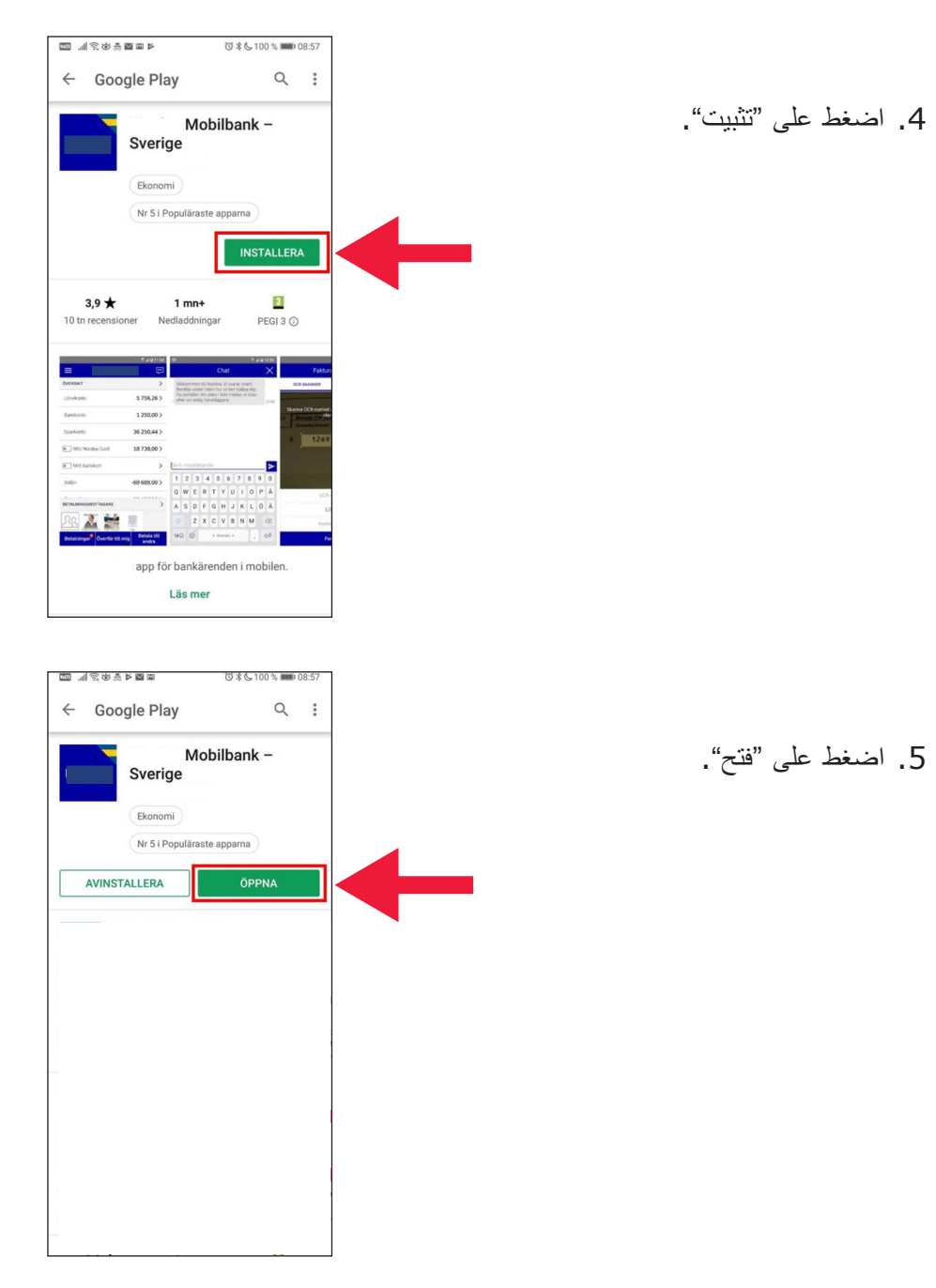

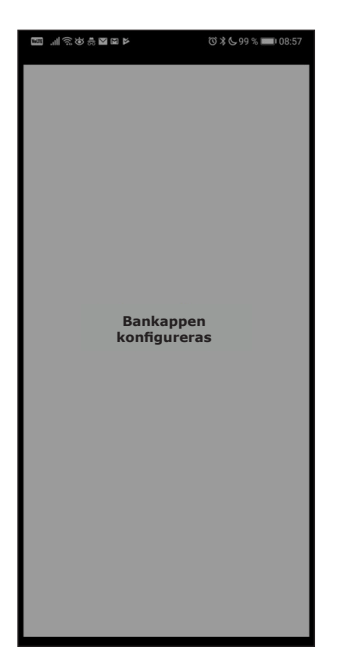

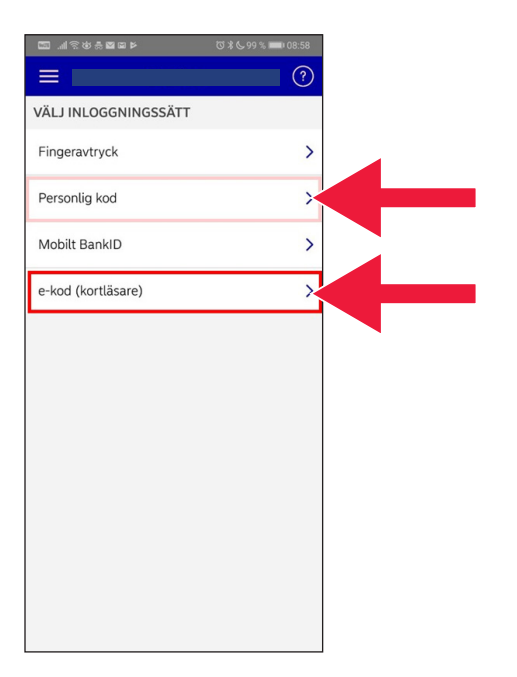

.6 تم تثبيت التطبيق .

 .7 اختر تسجيل الدخول باستخدام رمز إلكتروني (قارئ بطاقة ) أو رمز شخصي .

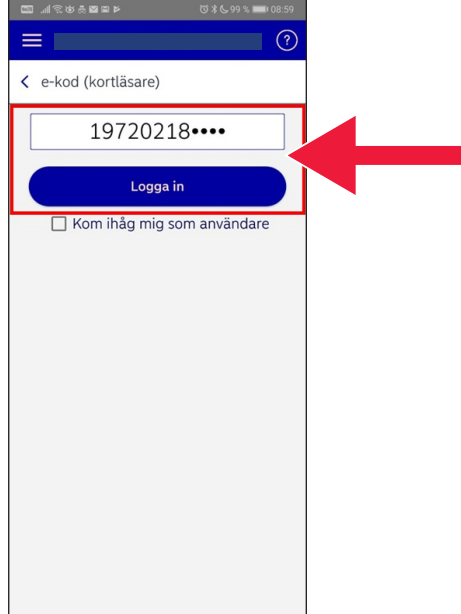

#### an seus an I Logga in med e-kod Kontrollkod (till kortläsaren) 704 150 Svarskod (frå**h** kortläsaren) Instruktioner för inloggning 1. Starta kortläsaren genom att sätta i kortet. 2. Tryck på knappen LOGIN. 3. Ange kontrollkoden i kortläsaren och tryck sedan på OK. 4. Ange kortets PIN-kod och tryck på OK. 5. Ange kortläsarens svarskod i fältet 'Svarskod' och tryck på 'Logga in'.  $\overline{2}$  $\overline{3}$  $\overline{1}$  $\overline{(\ }$  $\left( \right)$  $\lambda$  $\overline{4}$ 5 6  $\ddot{}$  $\ddot{i}$  $\overline{a}$  $\overline{7}$  $\overline{1}$ 8  $\overline{9}$  $\mathsf{N}$  $\infty$  $\star$  $\theta$  $#$  $\Leftrightarrow$  $\ddot{\phantom{a}}$

#### .8 ادخل قمر الهوية الشخصية . اضغط على "تسجيل الدخول" .

9. ابدأ بتشغيل قارئ البطاقة بإدخال رقم البطاقة المصرفية . ثم اتبع التعليمات وقم بتسجيل الدخول .

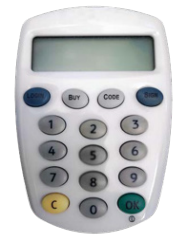

e**nas**e  $\boxed{\circ \circ \circ}$  $\equiv$ ÖVERSIKT  $\rightarrow$ Kapitalkonto 6,847 ej i bruk 680 Personkonto 32 330 646,723 Kapitalförsäkring  $1400.403$  $\begin{picture}(40,20) \put(0,0){\line(1,0){10}} \put(15,0){\line(1,0){10}} \put(15,0){\line(1,0){10}} \put(15,0){\line(1,0){10}} \put(15,0){\line(1,0){10}} \put(15,0){\line(1,0){10}} \put(15,0){\line(1,0){10}} \put(15,0){\line(1,0){10}} \put(15,0){\line(1,0){10}} \put(15,0){\line(1,0){10}} \put(15,0){\line(1,0){10}} \put(15,0){\line(1$ **GSALES 7**  $\boxed{\bullet}$ J) Privatlån  $-100$  (800), 840 (3) Bolån  $-200140014013$ BETALNINGSMOTTAGARE  $\rightarrow$  $\mathcal{R}$  $\Omega$  $\Omega$  $\Omega$  $\Omega$ **Betala till** Betalningar<sup>6</sup> Överför till mig andra

 .10 لقد قمت اآلن بتسجيل الدخول إلى تطبيق الخدمات المصرفية عبر الهاتف الجوال .

#### **ب . كيفية تنزيل تطبيقBankID Mobilt وتثبيته**

 لكي تتمكن من الدفع باستخدام هاتفك الجوال، فإنك بحاجة إلى تعريف رقمي، أو ما يسمى برقم الهوية اإللكترونية . هناك ثلث هويات إلكترونية معتمدة في وقتنا الحالي : معرف البنك ر التطبيق الأكثر (BankID) من البنوك و AB Svenska Pass و $\text{Freja eID+}$ . والتطبيق الأكثر ً شيوعا للمدفوعات هو BankID Mobilt، والذي يمكن أن تطلبه عبر البنك الذي تتعامل معه على الإنترنت.

 إذا لم يكن لديك إمكانية الوصول إلى الخدمات المصرفية عبر اإلنترنت حتى اآلن، يجب عليك زيارة فرع البنك الخاص بك للبدء . يمكن لهذا الدليل مساعدتك بمجرد عودتك إلى المنزل مرة أخرى .

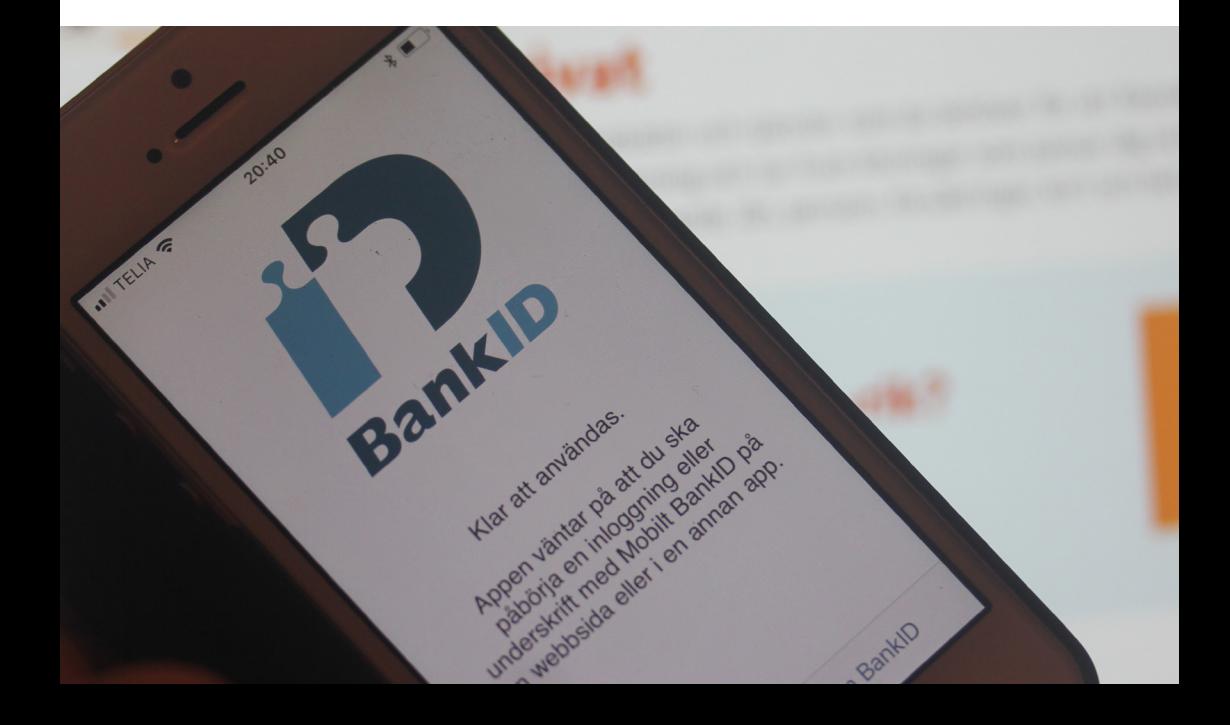

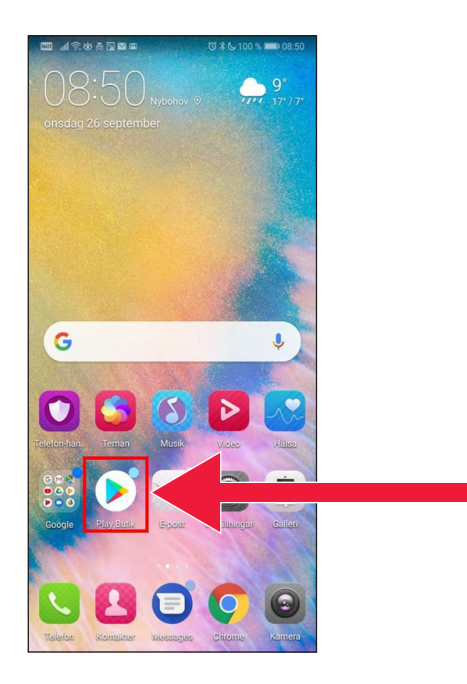

#### .1 اضغط على رمز المثلث أعلى كلمة متجر "Butik Play ".

 في مربع البحث . . اكتب "Mobilt BankID"

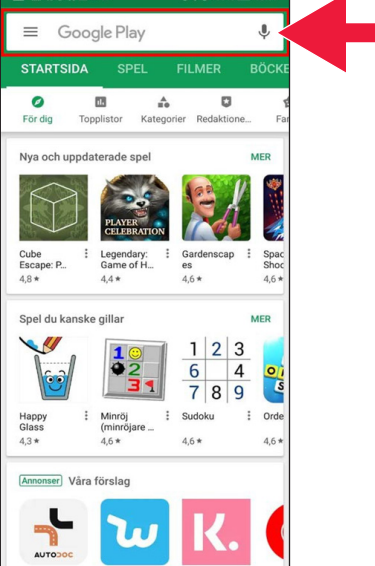

 $\sim$   $\sim$   $\sim$   $\sim$   $\sim$ 

 $\sim$ 

r. and the control of

 $nI$  TELIA  $\widehat{\tau}$ 

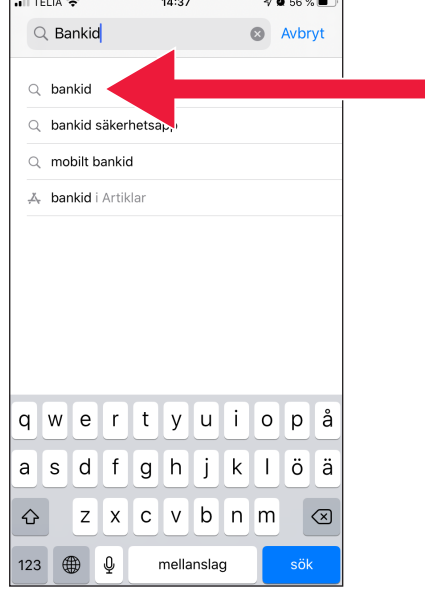

 $14:32$ 

 $\sqrt{659\%}$ 

3. حدد التطبيق بالضغط على السطر الذي يظهر فيه .

> .4 اضغط على "تنزيل" ثم اضغط على "فتح" .

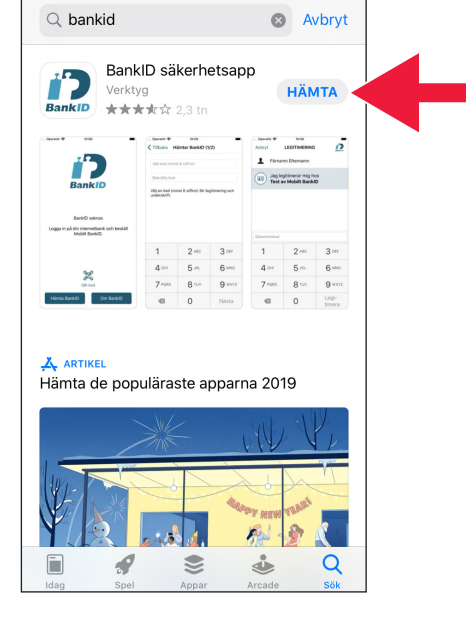

 $\rightarrow$ 

 .5 قم بتسجيل الدخول إلى اإلنترنت البنكي الخاص بك واطلب Mobilt BankID. قد يبدو التطبيق مختلفًا قليلاً في الإنترنت البنكي، اعتمادًا على البنك الذي تتعامل معه . اتصل بالبنك الذي تتعامل معه إذا واجهتك أي مشاكل . ثم اضغط على "تنزيل BankID "على هاتفك الجوال .

1. Logga in på din internetbank och<br>beställ Mobilt BankID. 2. Klicka därefter på knappen "Hämta BankID" nedan Hämta BankID Om BankID

10:08

- 10:08  $||\mathbf{P}||$ < Tillbaka Hämtar BankID (1/3) .<br>Aktiveringskoden får du från din bank när du<br>hämtar Mobilt BankID.  $2$  ABC  $\mathbf{1}$ 3 DEF  $4$  GHI 5 JKL 6 MNO 7 PQRS **8 TUV 9 wxyz**  $\Omega$  $\overline{\times}$ Nästa
- .6 ادخل قمر الهوية الشخصية ورمز التفعيل الذي يصلك عبر الرسائل النصية القصيرة من اإلنترنت البنكي الخاص بك .

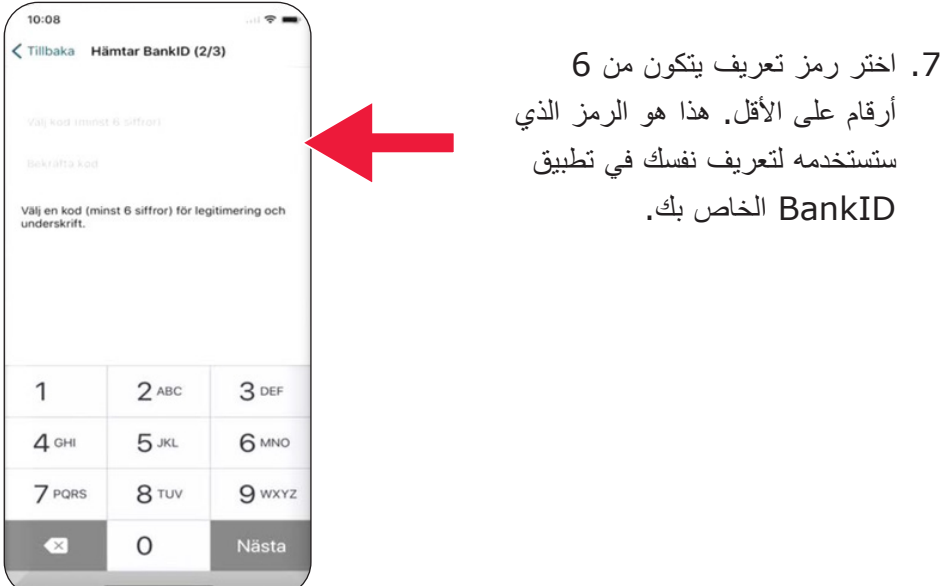

 عن طريق إدخال الرمز الخاص بك . ثم اضغط على "تحقق" . .8 اختبر BankID Mobilt

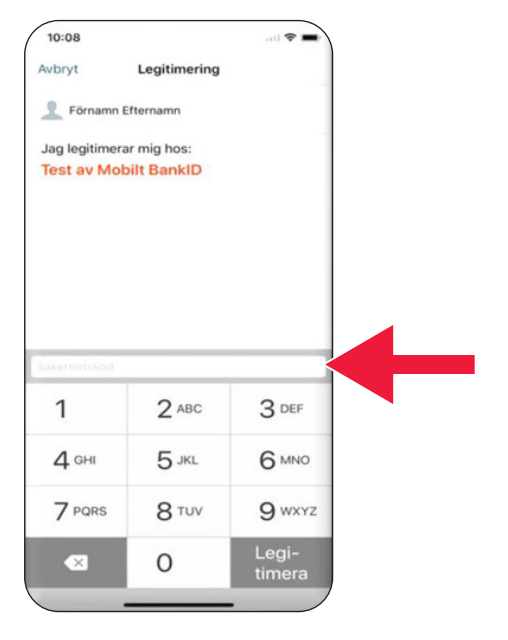

## **.3 تنزيل تطبيق Swish دفعوال من خالله**

# Swisha

#### **يتناول هذا الدليل**

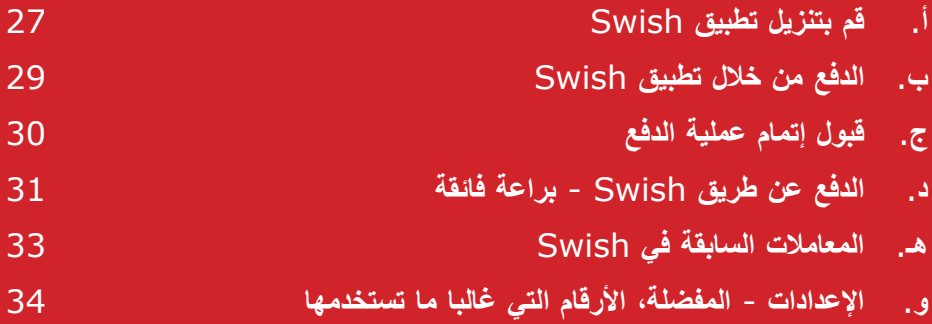

### **أ . قم بتنزيل طبيقت Swish**

 .1 اضغط على رمز المثلث أعلى كلمة متجر "Butik Play ".

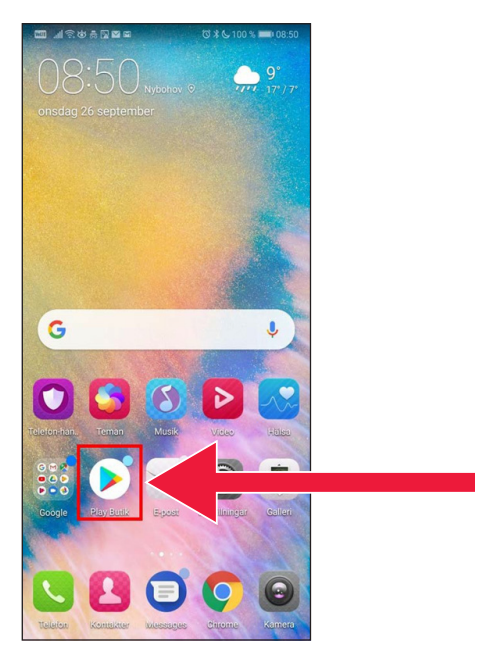

 .2 ادخل كلمة Swish في مربع البحث، واضغط على بحث . عند ظهور تطبيق Swish، قم بتنزيله ًوفقا للتعليمات .

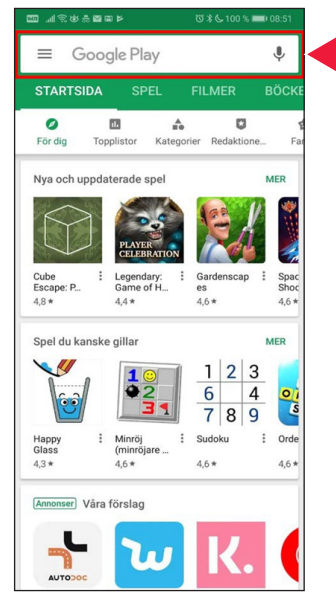

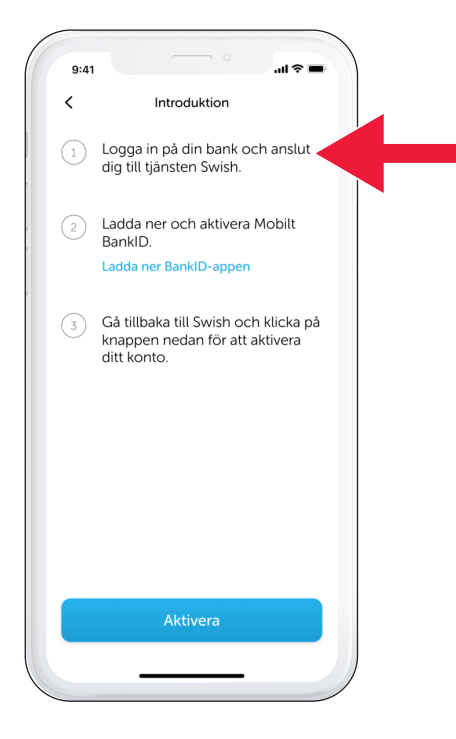

 .3 يجب عليك ربط رقم هاتف جوال بتطبيق Swish. عند فتح تطبيق Swish ألول مرة، ستتلقى تعليمات حول كيفية القيام بذلك . الخطوة األولى هي تسجيل الدخول إلى اإلنترنت البنكي الخاص بك. قد يبدو التطبيق مختلفًا قليلاً في الإنترنت البنكي، اعتمادًا على البنك الذي تتعامل معه . اتصل بالبنك الذي تتعامل معه إذا واجهتك أي مشاكل .

### **ب . الدفع من خالل تطبيق Swish**

 .1 افتح تطبيق Swish واضغط على "Swisha".

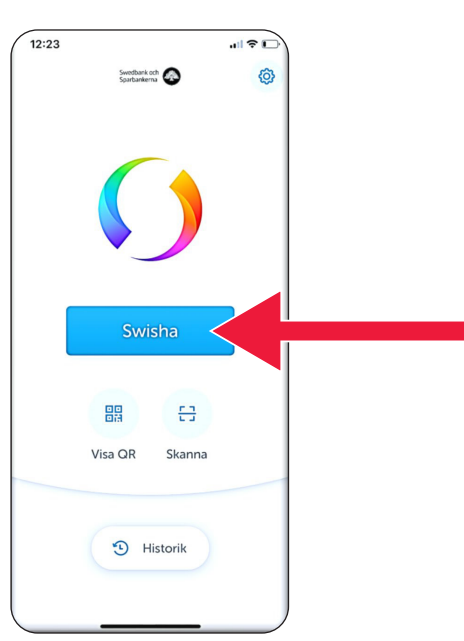

2. ادخل رقم المهاتف المحمول أو اضغط 18:43  $|| \nabla \mathbf{E}||$  $\times$ Swisha 든. ? على علمة زائد للحصول على قائمة جهات االتصال الخاصة بك . Bertil Nilsson  $070$  $\odot$ سجل المبلغ . Benny Jonasson Free Belopp أضف رسالة (اختياري ). 50 kr Meddelande 15/50 اضغط على "Swisha ". ال يعني Tack för lånet!  $\bullet$ هذا أن الأموال قد خرجت من حسابك Skicka med ett kort بالفعل . في الخطوة التالية، يمكنك التحقق من أنك اخترت اسم المستقبل الصحيح .  $\sum_{\text{max}}$ 

 $\overline{\phantom{a}}$ 

 $\sqrt{18:521}$ 

### **ج . قبول إتمام عملية الدفع**

 .1 تحقق من المعلومات . التوقيع باستخدام رمز الحماية .

 .2 توضح العلمة والنجوم التي تظهر أن العملية قد تمت بنجاح .

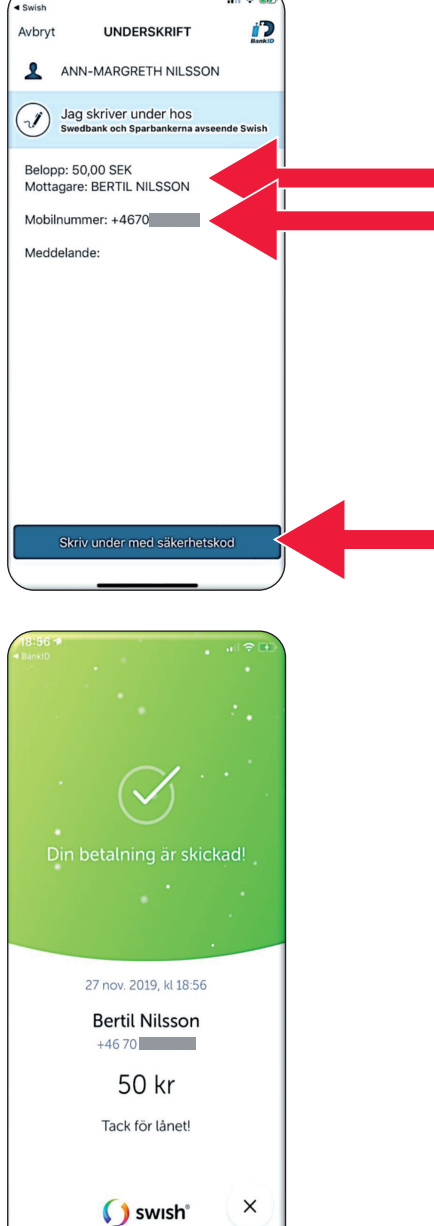

Swisha

Benny Jonasson

 $|| \cdot ||$ 

금 ?

 $\odot$ 

 $CF<sub>Fe</sub>$ 

18:43

**Bertil Nilsson**  $070$ 

Belopp 50 kr

Bertil Nilsson

 $\times$ 

### **د . الدفع عن طريق -Swish براعة فائقة**

.1 اضغط على "إرسال باستخدام بطاقة" .

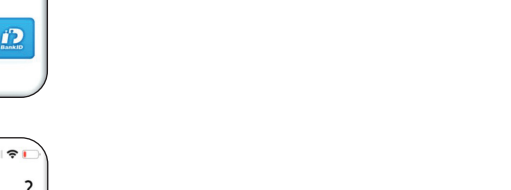

2. اختر نوع البطاقة التي تريد الإرسال من خللها .

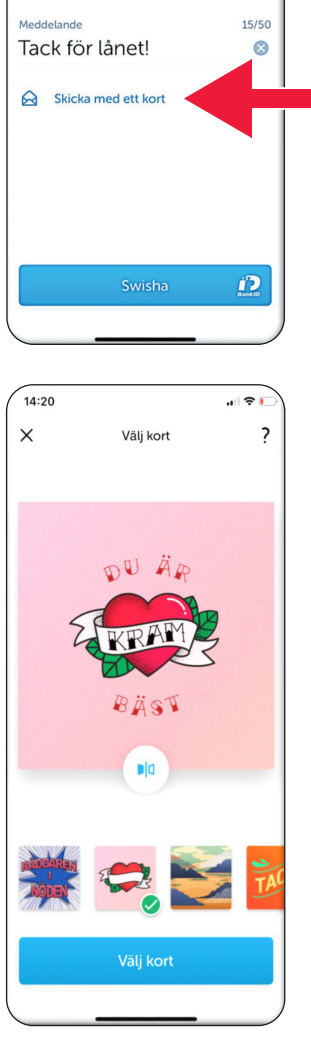

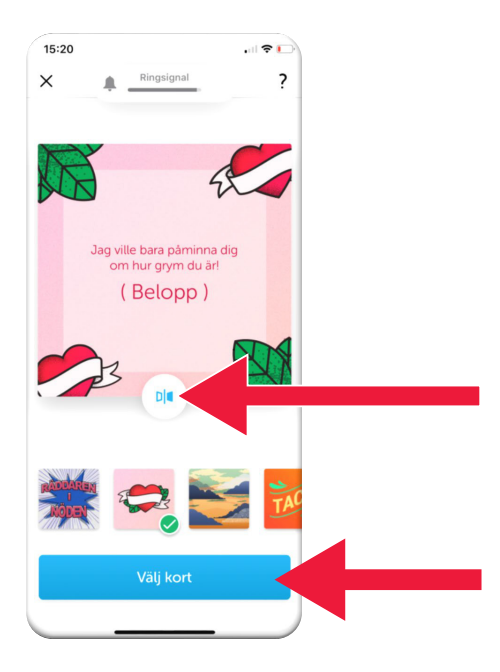

 .3 اضغط على الرمز . سيتم عرض الجانب الخلفي للبطاقة . اضغط على "تحديد بطاقة" .

 **32**

### **هـ . المعامالت السابقة في Swish**

 .1 اضغط على "المحفوظات" لمعرفة مدفوعاتك المستلمة والمرسلة .

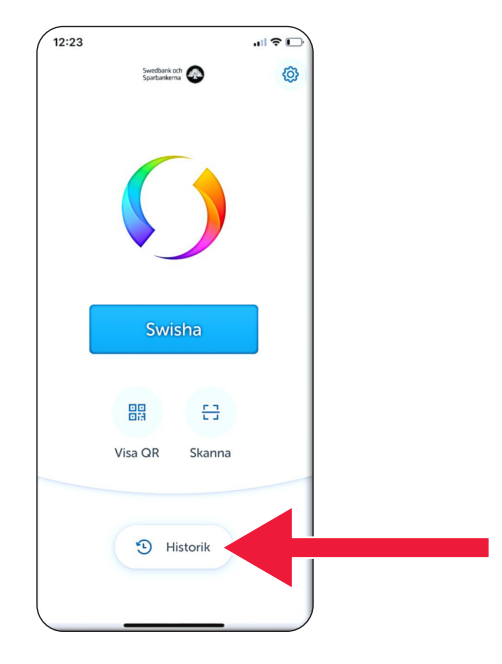

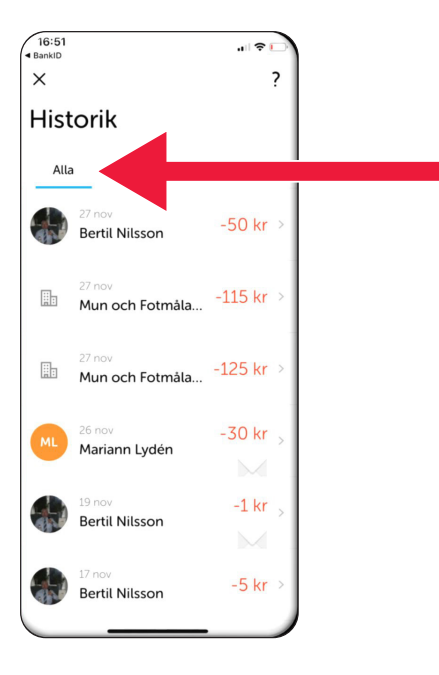

 .2 تحت "الكل" يمكنك استعراض كل المدفوعات المستلمة والمرسلة من خلل تطبيق Swish. يمكنك ً أيضا الضغط على "مستلم" أو "مرسل" .

.3 تنزيل تطبيقSwish والدفع من خلله

 **و . اإلعدادات - المفضلة، األرقام التي ً غالبا ما تستخدمها**

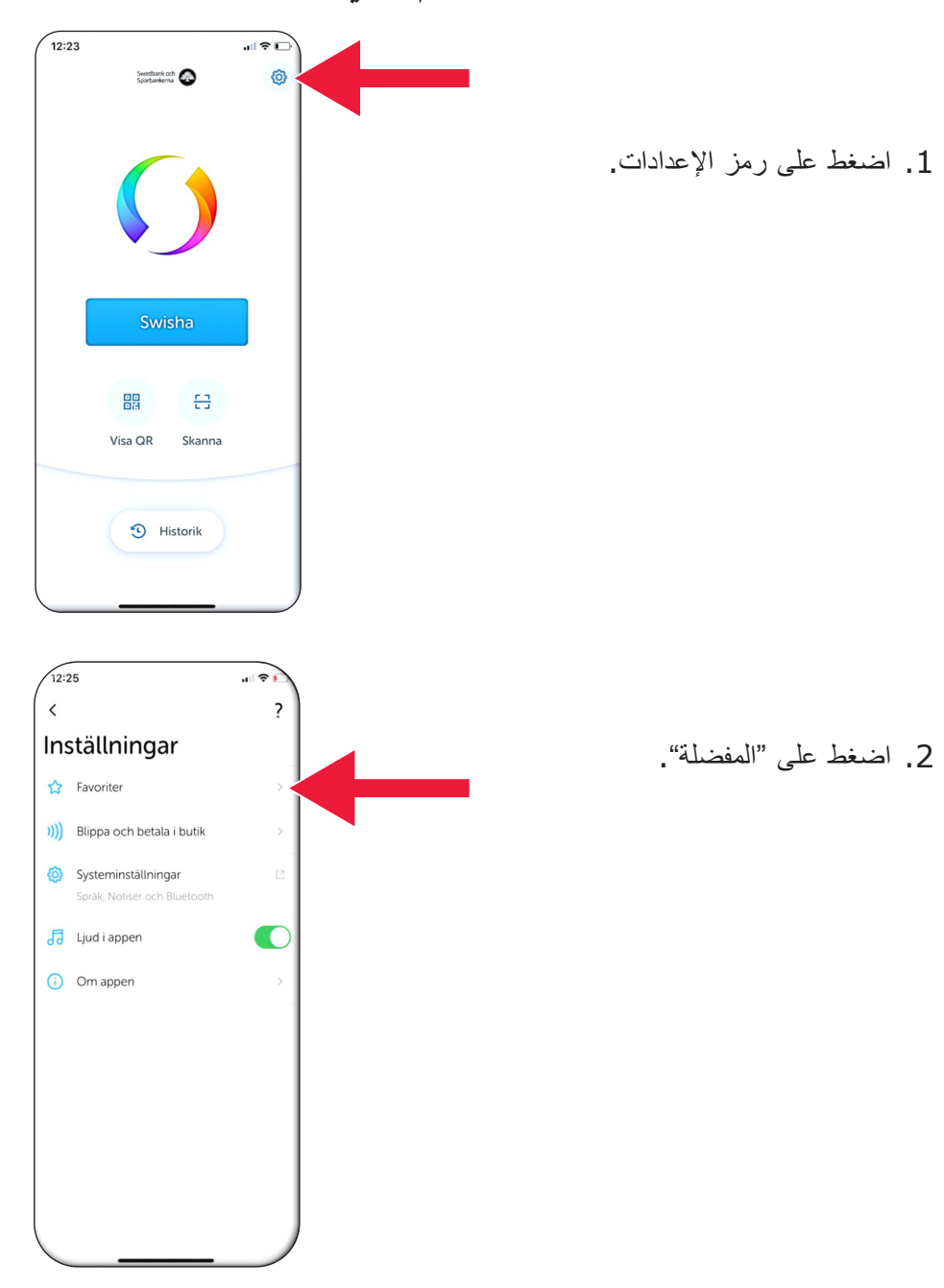

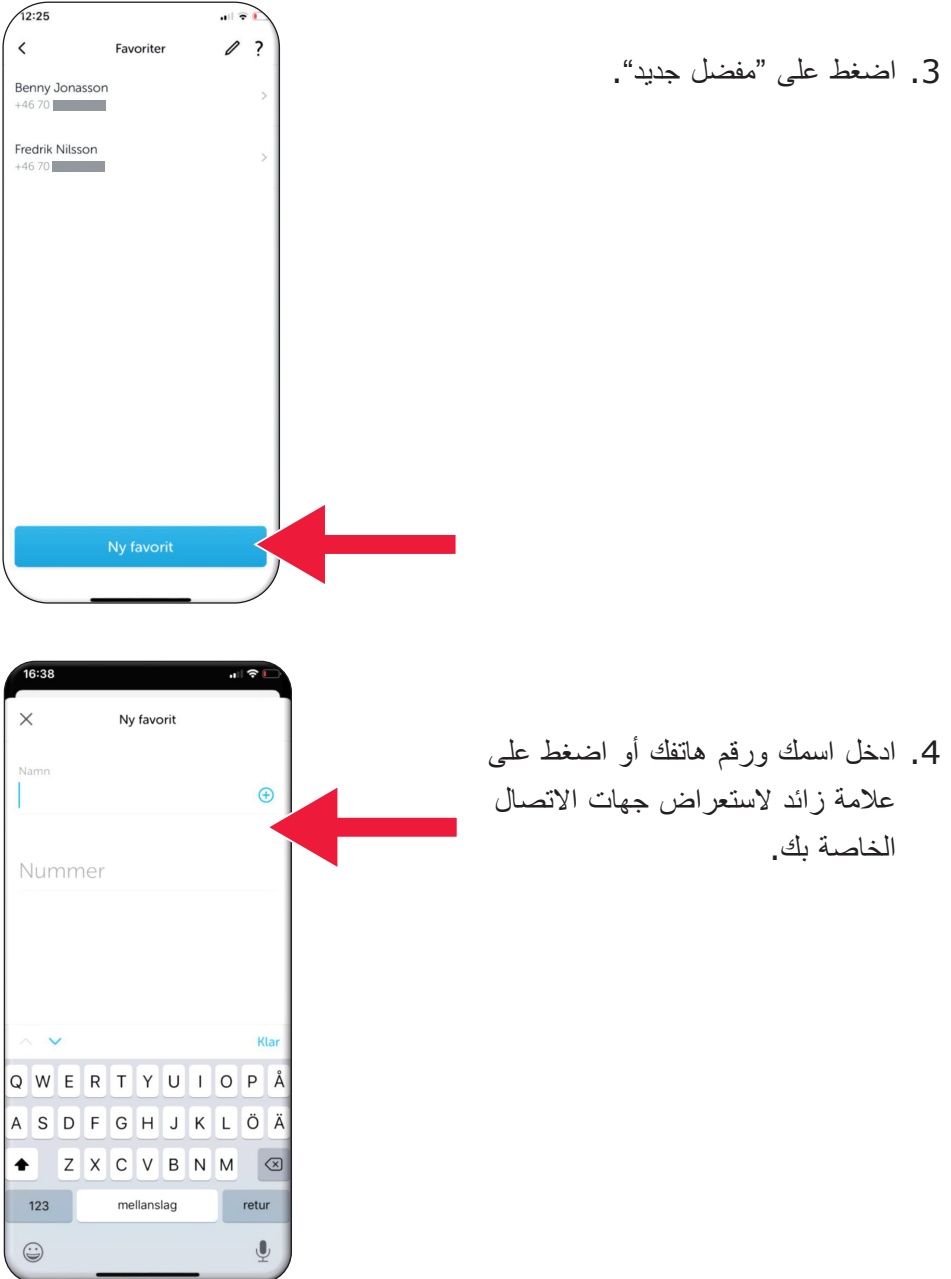

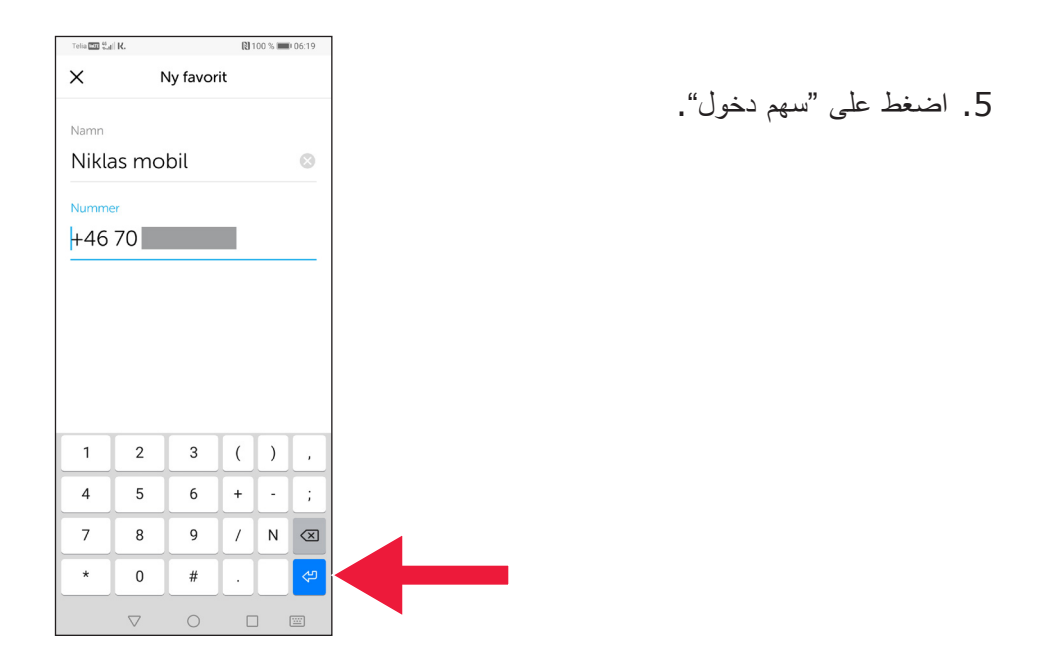

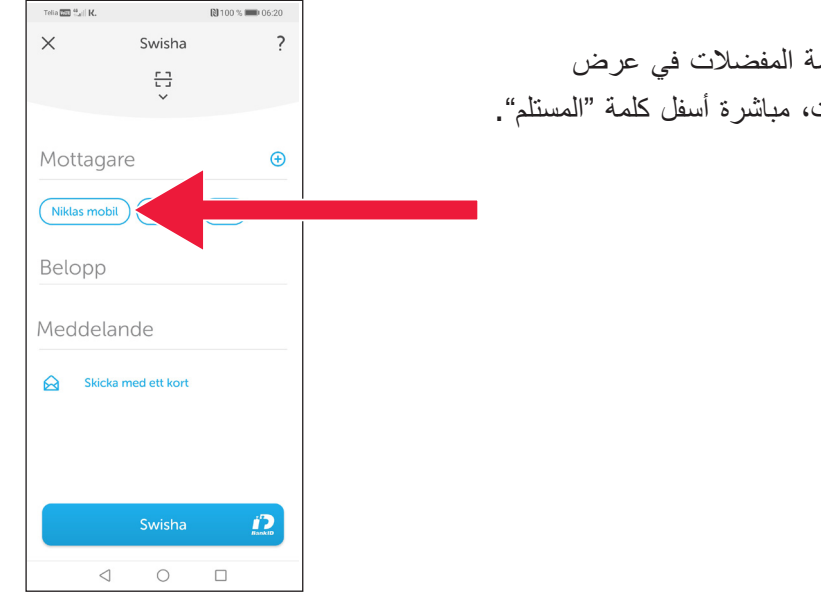

 .6 ستجد قائمة المفضلت في عرض المدفوعات، مباشرة أسفل كلمة "المستلم" .

## **.4 معلومات األمن من الشرطة**

#### **عليك أن تتذكر :**

- ال تستخدم معرف البنك أو BankID الخاص بك ً بناء على طلب أي شخص يتصل بك.
- لن يطلب منك أي طرف من األطراف الجادة معرف البنك عبر الهاتف . ينطبق هذا على البنك والشرطة ومكتب البريد .
	- لن يطلب منك أي طرف من األطراف الجادة كلمة المرور عبر البريد اإللكتروني . ينطبق هذا على البنك والشرطة و Microsoft و Google.
		- تزداد عمليات االحتيال عن طريق المكالمات الهاتفية المزيفة .
- يخسر الكثير من الناس أموالـهم عن طريق التعرض للخداع للكشف عن تفاصيل البطاقة والرموز أو تسجيل الدخول إلى البنك الذي يتعاملون معه .
- يعرض تطبيق المستخدم رسالة تحذير حول عمليات االحتيال المشتبه بها، في حالة محاولة عدة عمليات متزامنة لتسجيل الدخول . في هذه الحالة، اتصل بالبنك الذي تتعامل معه على الفور .

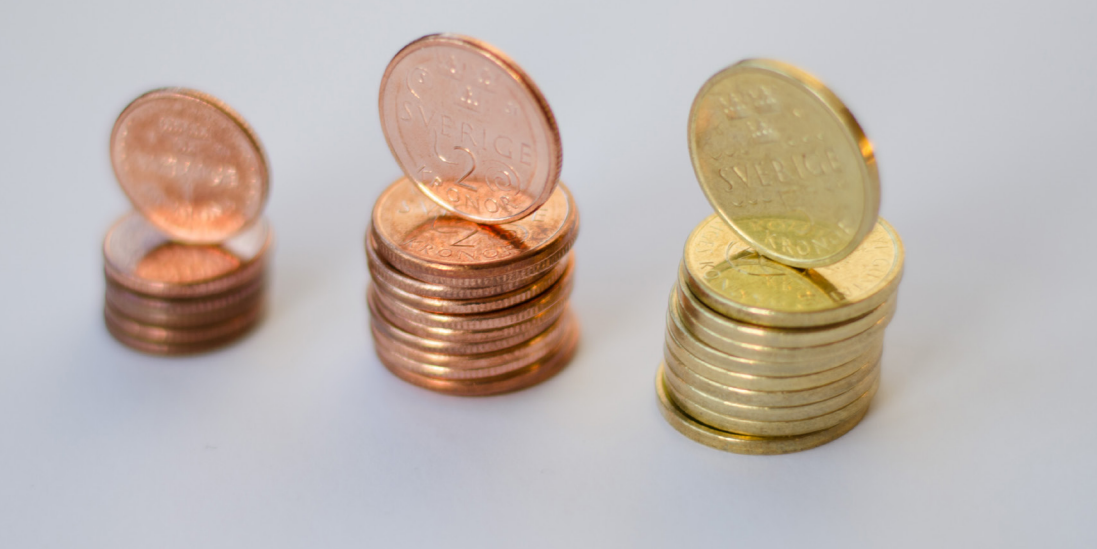

### **اتصل بالمجلس اإلداري لمقاطعة داالرناس :**

 سودربیرغ، ھاتفف انتينلا 72 13 -224 010 catharina.hellstrom.engstrom@lansstyrelsen.se

> یرك، ھاتفك ملهل 36 16 -224 010 lisbet.smolka-ringborg@lansstyrelsen.se

> > **ناعقى موللمزيد عا قارأ :**

www.lansstyrelsen.se/skane/betaltjanster

*arabiska på Android för manual Enkel* 

 تم إنشاء الموقع بالتعاون مع المجالس اإلدارية للمقاطعة . صورة فوتوغرافية : معظم الصور

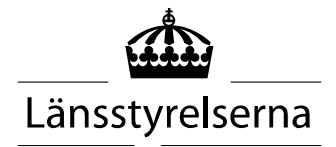